031602204 陈加伟 (博客地址: <https://www.cnblogs.com/Tony-chenjw/p/9683279.html>) 031602226 林淇(博客地址:<https://www.cnblogs.com/q1093797687/p/9683571.html>)

## 原型工具:Axure RP 8

## [原型链接\(加载速度极慢!\):](https://euaonq.axshare.com/) https://euaonq. axshare.com

## 一、结对过程

● 开始我们先讨论了用什么工具进行原型设计,简单讨论后,我们一致同意用Axure RP 8。

然后我们根据题目进行需求分析,进行了简单的讨论,画了简单的草图,图片如下:

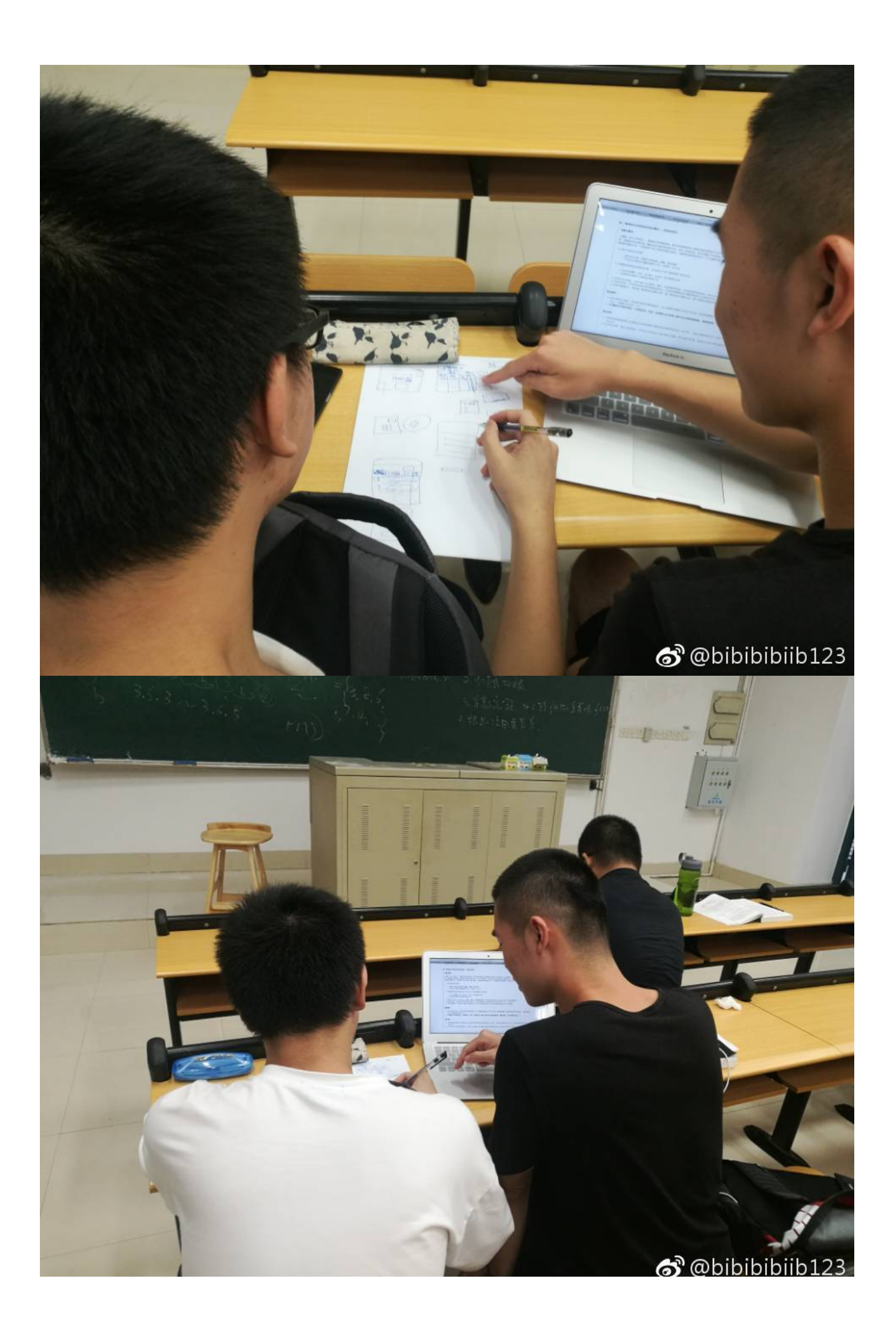

由于草图过于潦草。。。晚饭后我们又在寝室讨论了界面具体细节,设计了好看一点的草图。图片如下:

and the state of the state of

**Contract of Section 1989** 

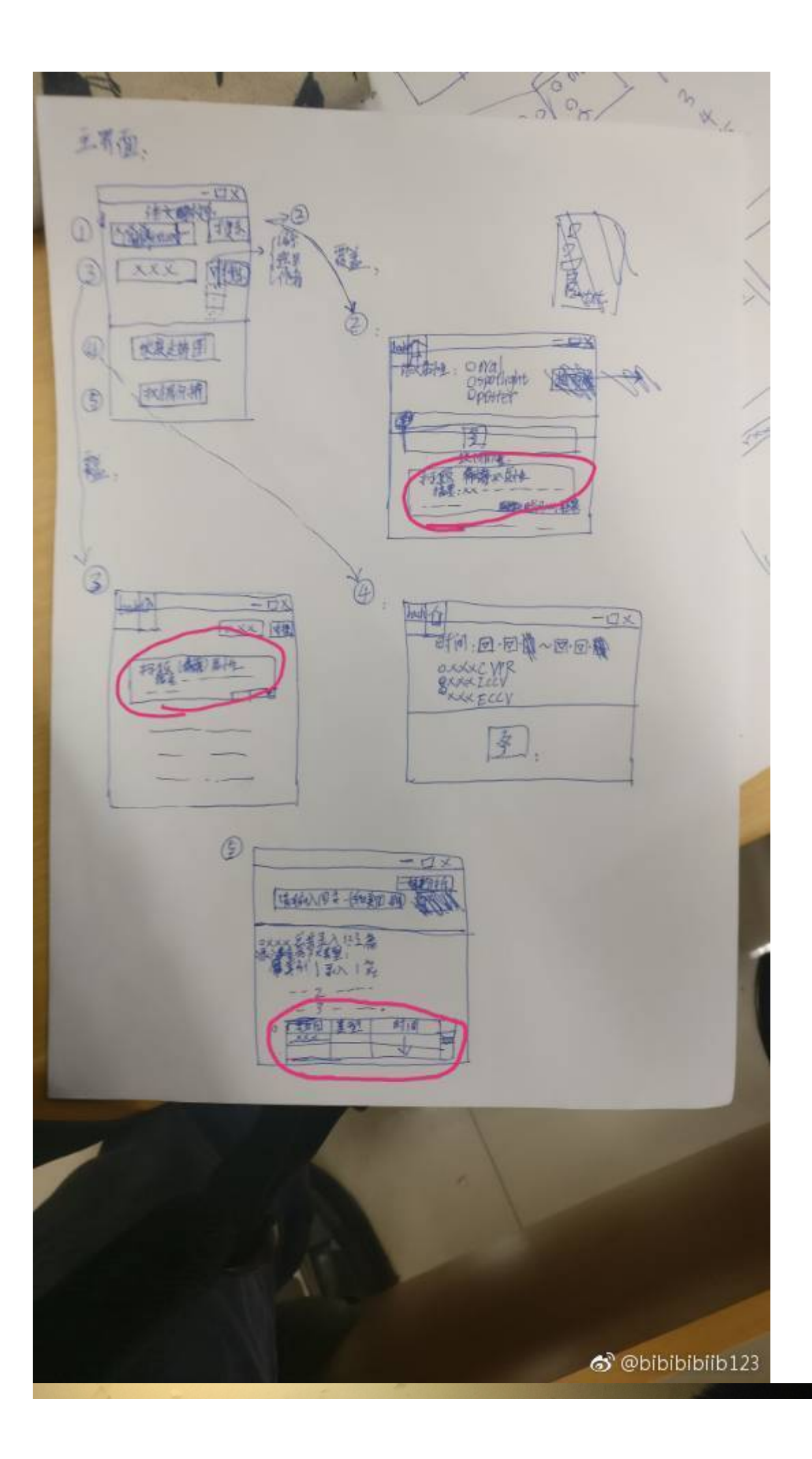

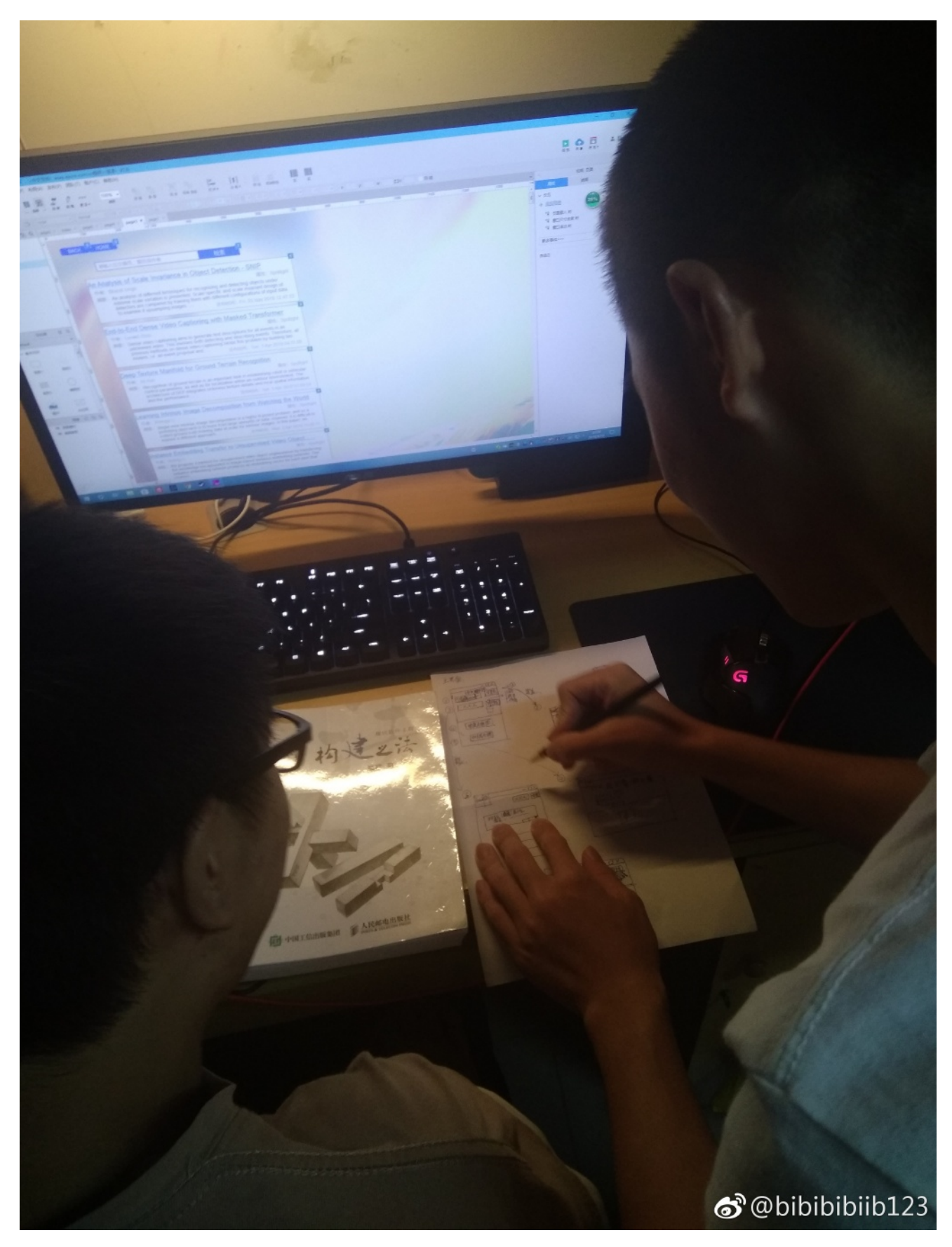

● 之后就开始了任务分工,我负责Page1的部分以及Page2, Page3.剩余的由搭档完成。设计过程如图:

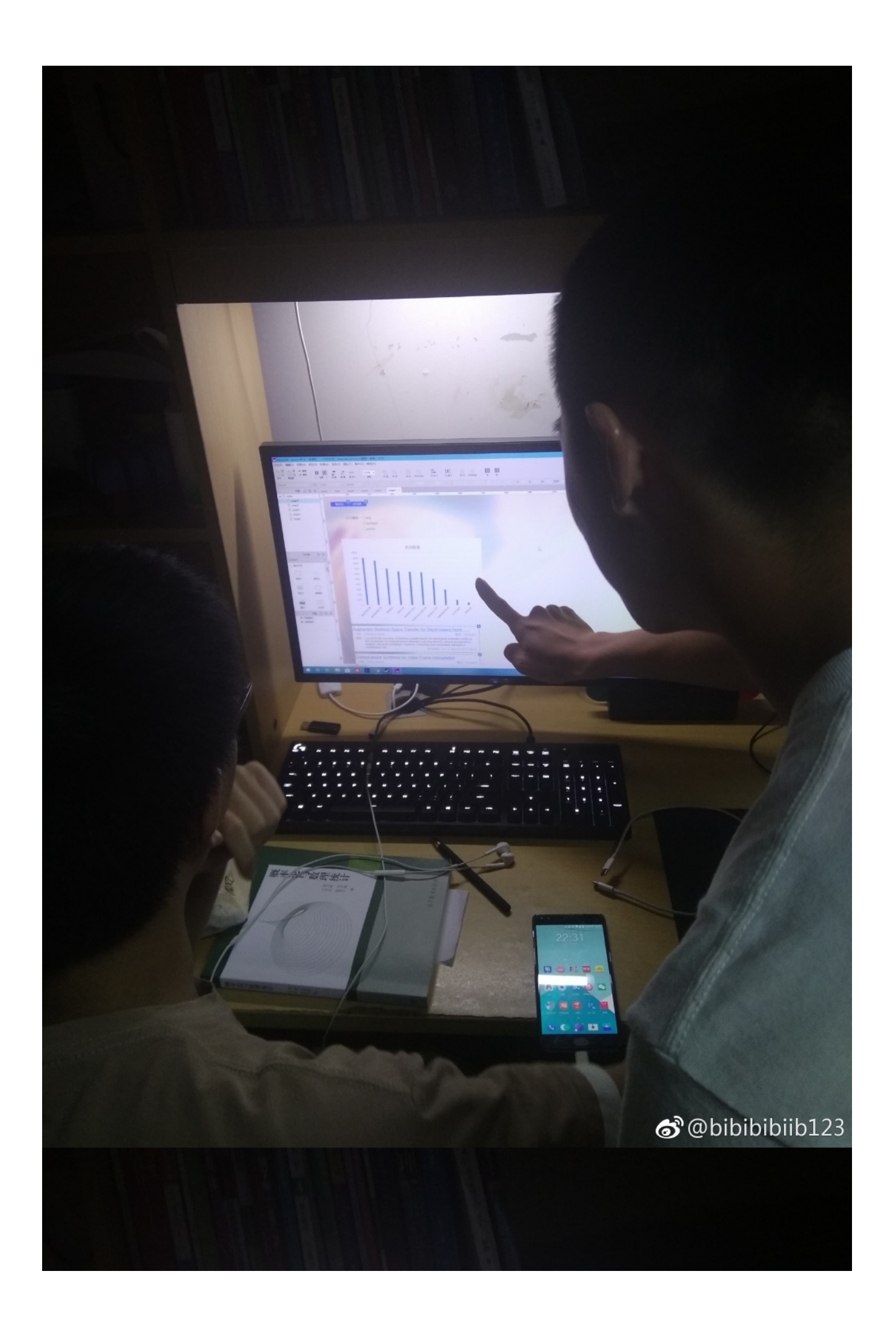

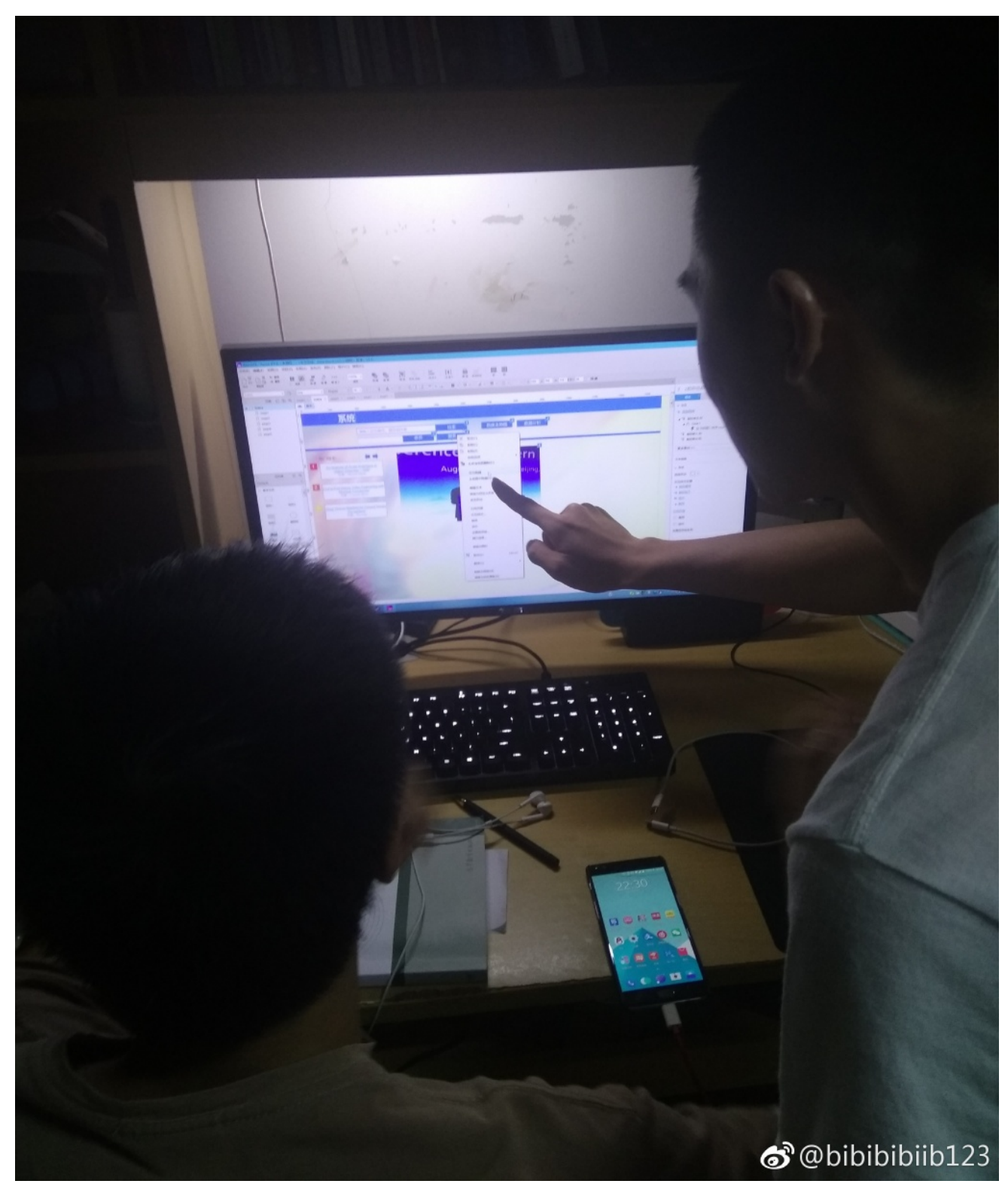

遇到问题一起讨论的我们:

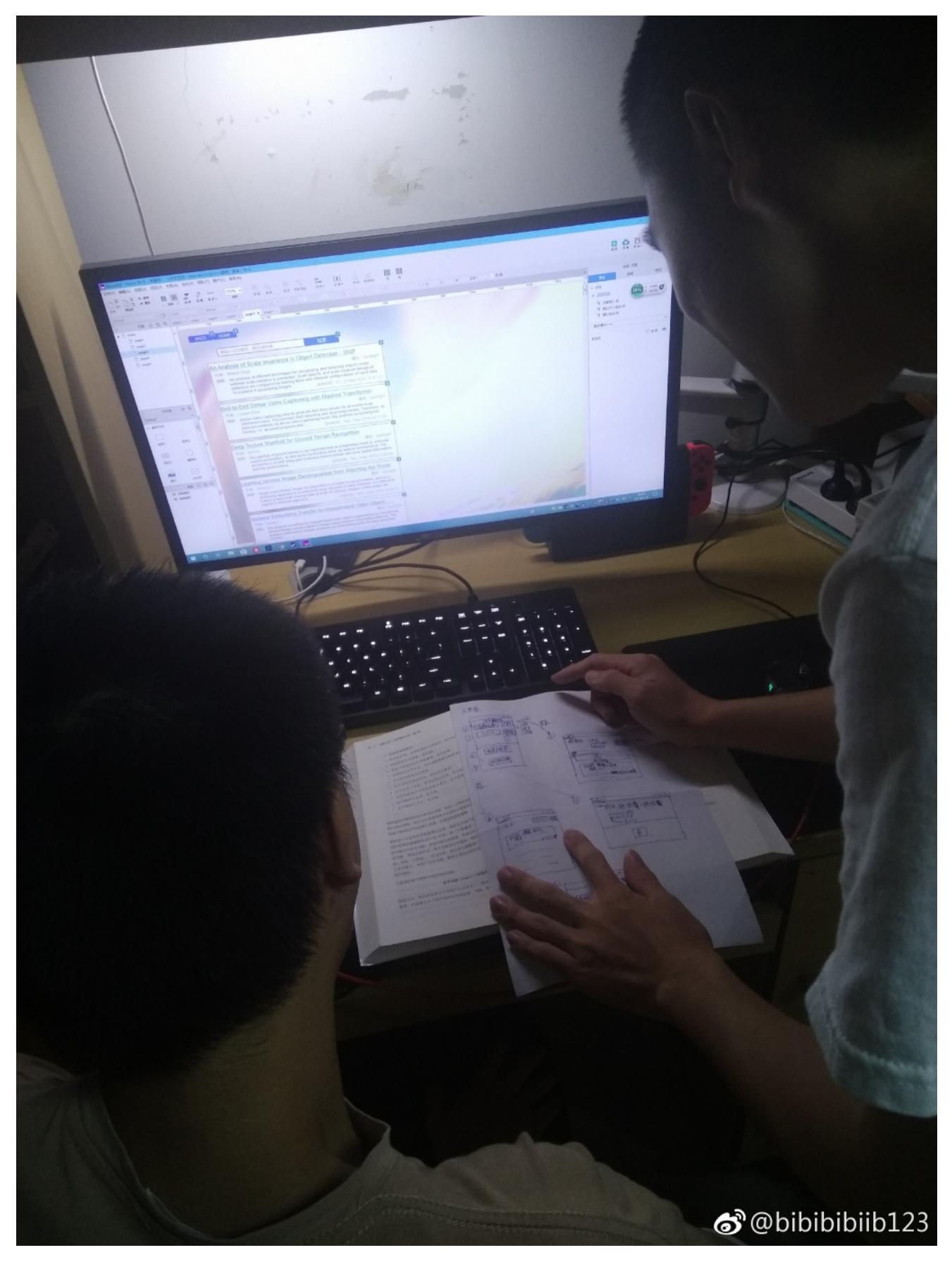

最终完成原型啦!

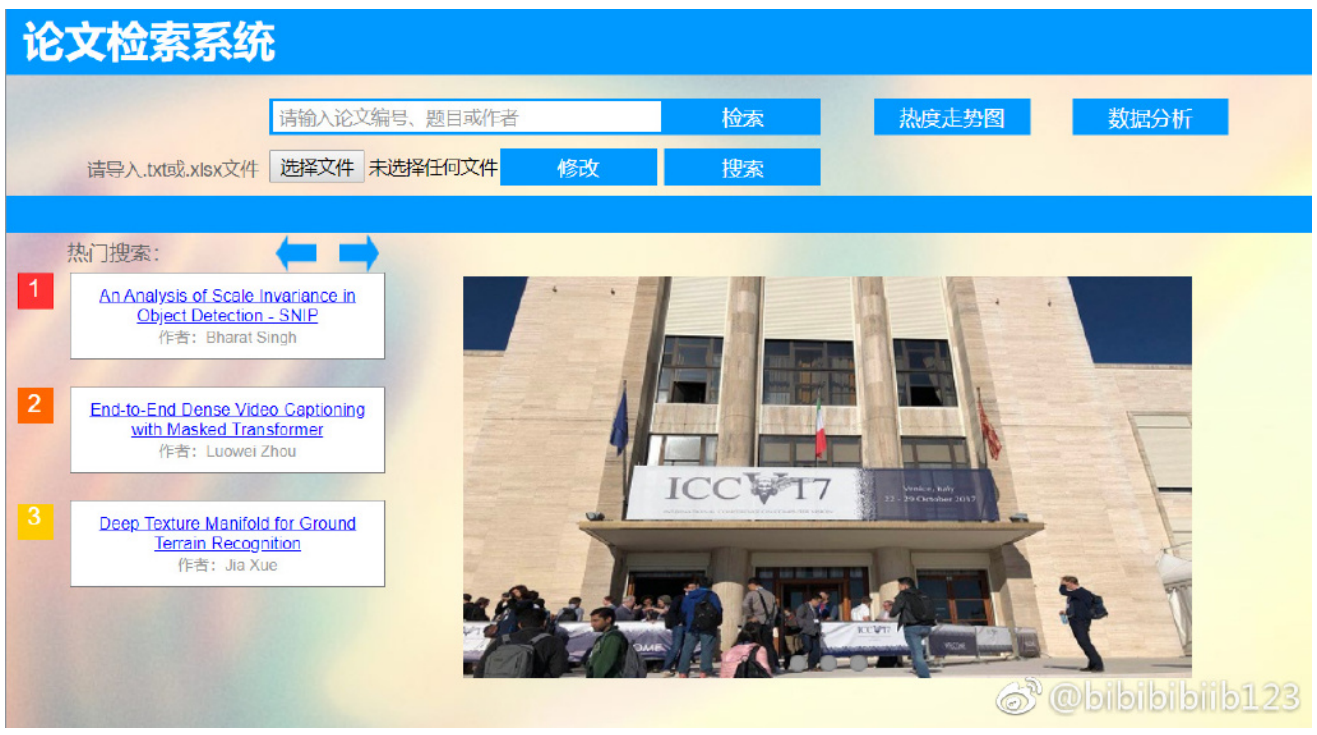

## 二、PSP

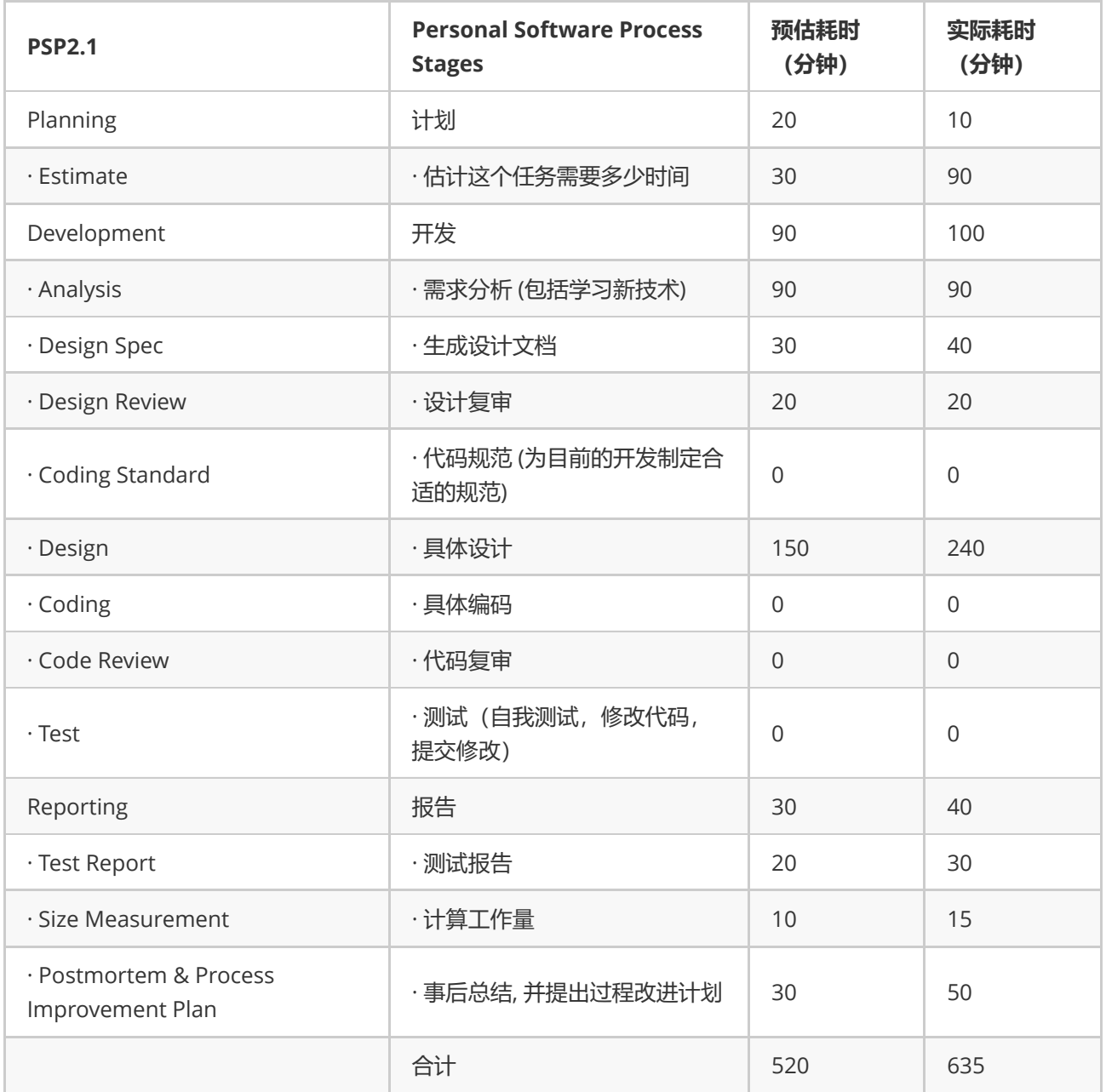

# 三、需求分析——NABCD模型

### 1.Need (需求)

- 设计一个平台,实现方便,快捷,高效地根据现有论文列表查找总结顶会的热门领域和研究方向:用户可给 定论文列表。平台可通过论文列表,爬取论文的题目、摘要、原文链接;还可对论文列表进行"增删改"操作; 平台能对爬取的论文根据属性进行筛选及分析;此外,对爬取的论文分析出前10个热门领域或热门研究方 向,形成如热词图谱等直观的查看方式。
- 平台还能快捷,高效地根据给定的论文编号、题目、作者等基本信息查找返回相关的论文,源代码,计算机 主页等信息。
- 平台能对多年间,计算机视觉的三大顶会CVPR、ICCV、ECCV的热词呈现出热度走势对比。

平台能进行数据分析,得到每个国家或学校录用的文章的分析(如哪个学校几年间共收录了多少文章,这些 文章属于哪些类型,哪些类型的文章收录的最多等)并且能分析出每个学校的强项研究方向。

## 2.Approach(方法)

- 对于第1点需求,用户可在txt或Excel类型文档中提前录入自己的论文列表。在平台主页上点击"选择文件",选 取相应文件。选取文件后用户还可点击"修改",此时平台以表格的形式(题目,摘要,时间)返回经结构化的 有效文档信息,用户可在文本框中搜索需要添加的论文,添加的论文也是结构化过的,从而实现对论文列表 的增加操作;点击"返回"即可回到自己的论文列表,选中论文,即可进行删除操作。之后点击"确认"即可保存 修改并返回主界面。点击"搜索",平台能根据读取的有效信息查找数据库。然后呈现出经结构化的相关论文题 目、摘要、原文链接。由于返回的论文已结构化,因此可通过点击不同的属性按钮,对其属性进行筛选及分 析。并且能分析出前10个热门领域,以热词图谱的形式呈现。
- 对第2点需求,用户可在平台主页的搜索框中输入要查找的论文编号、题目、作者等基本信息,后点击"搜 索",平台可呈现出相关的论文,源代码,计算机主页等信息。形式与以上相同。
- 在平台主页点击"热度走势图",平台会呈现出相应的图表。
- 在平台主页点击"数据分析"之后,用户可在其中搜索框中输入国家或学校名称的简写(如美国,可输入mg; 福州大学,可输入FZDX), 大小写均可区分。在列表中选取正确的结果, 点击"搜索", 即可以文本的形式返 回所需信息。
- 在任何界面上,均可通过点击"HOME"返回主界面。

#### 3.Benefits (收益)

- 根据用户给定的论文列表,返回以结构化且完整的论文信息,条理清楚,便于用户查看,管理自己的论文列 表。
- 多种复杂数据以图形统计的方式给出,使用户直观,快捷地从大量数据中了解整体情况,同时获取所需数 据。
- 用户在不是很明确论文题目编号等基本情况下,可通过内容模糊搜索,或者通过搜索作者等多种方式得到所 需论文。
- 用户可方便,快捷地了解不同区域的论文录用情况,并且直观获取各区域的研究强项。同时若用户可方便地 在平台上直接获取某一地区的所有论文内容。

### 4.Competition(竞争)

我们为用户提供了整洁,友好,美观,实用的平台,能大幅提高用户的检索效率,为用户带了全新,近乎完美的找 论文快感:

- 用户可在结构化的信息中实现对论文列表的增删改, 使用户清楚地认识到搜索情况, 根据情况进行修改。大 大提高了用户的搜索效率与搜索体验!
- 搜索结果界面清爽,拥有十足科技感,使用户领略我们搜索工具的独家魅力!
- 凡出现论文标题的位置,用户均可点击标题查看相应论文,十分方便快捷!
- 不论是热词谱图,热度走势图还是数据分析图,它们都是活的!用户均可通过选择相应的按钮,改变筛选 项,分析图也会随之实时变化(请看下面的截图)。使用户体验前所未有的快感!
- 数据分析功能深入全球每个国家,每一所大学。海量数据库值得用户拥有!分析不仅给出国家(学校)录入 文章的大致情况分析,更能给出它们录入的每一篇论文,供用户参考。实在是完美无缺!
- 主界面提供最新计算机资讯,使用户及时掌握第一手动态,满足用户的各种心理及生理需求!

### 5.Delivery(推广)

这款软件对大四正在忙着准备毕业论文的同学而言是一款神器!获取最新资讯,查找所需信息只在弹指之 间。因此我们认为这款软件可先在校内推广,途径渠道多种多样,线下比如校内海报宣传,开一个小型宣传 展览,开设宣传站点等;线上可通过校内论坛,QQ,微信等进行软件宣传。若本校反响较好,可以类似途径 宣传至其他周边学校。若效果显著,则可考虑投放至多款应用商店,打开销售渠道,进行营利。

## 四、原型展示

#### 主界面:

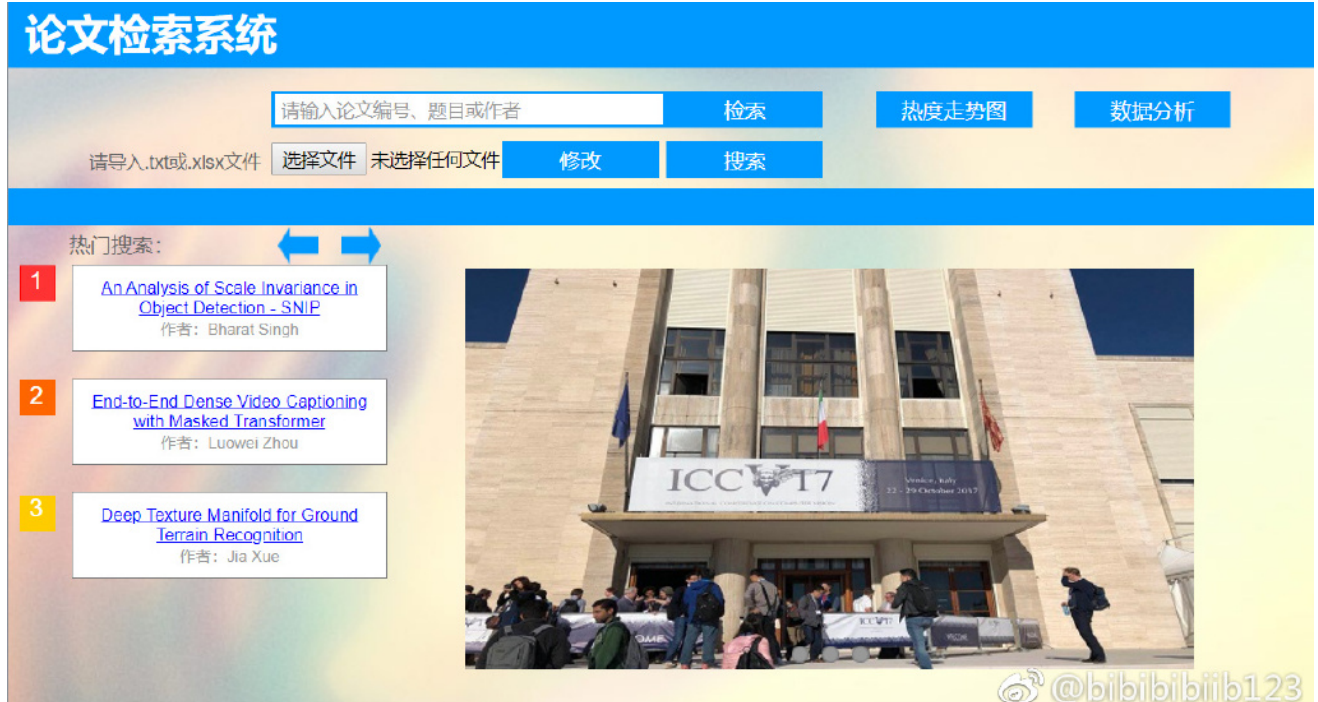

点开热门搜索链接

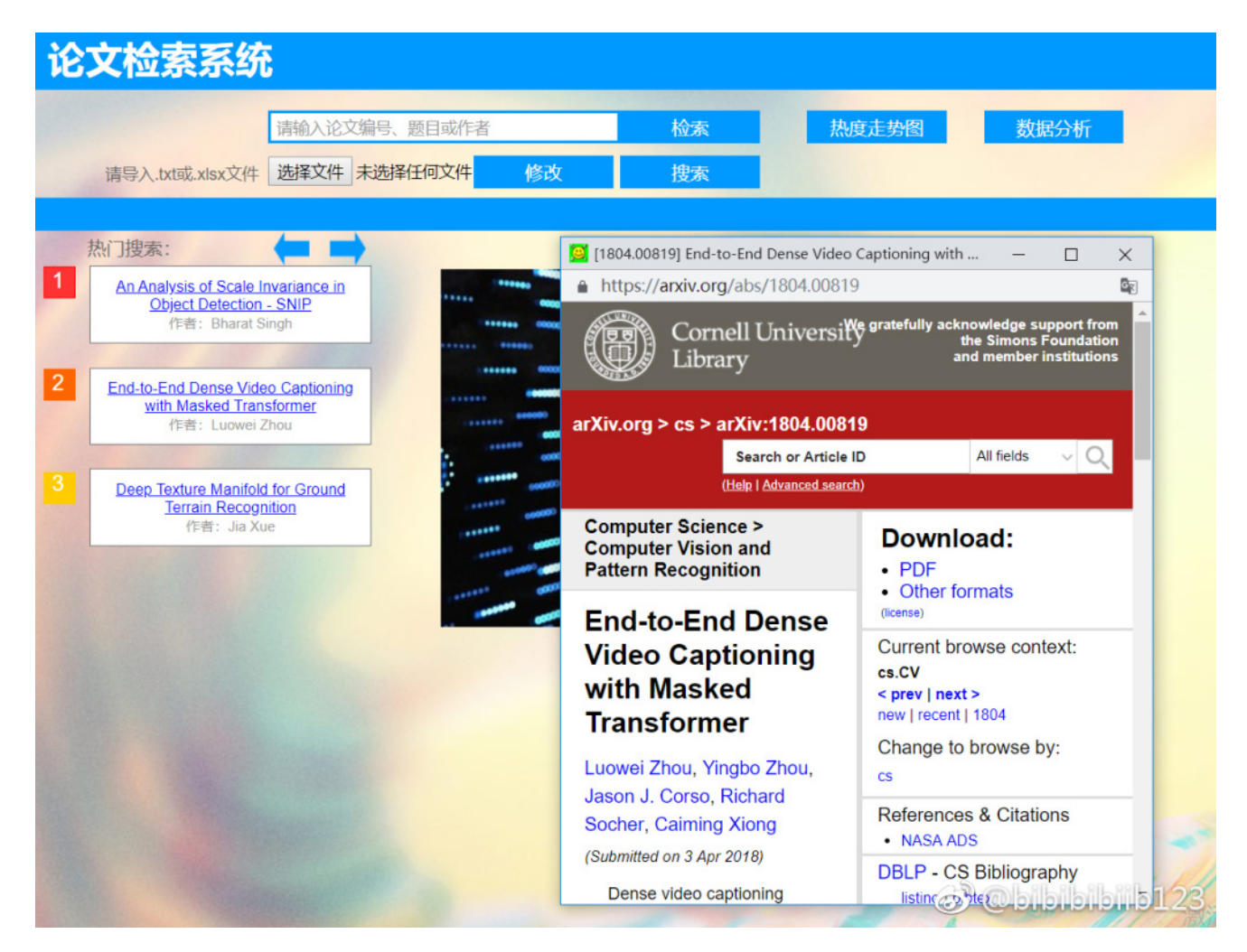

#### 论文检索功能:

输入论文标题

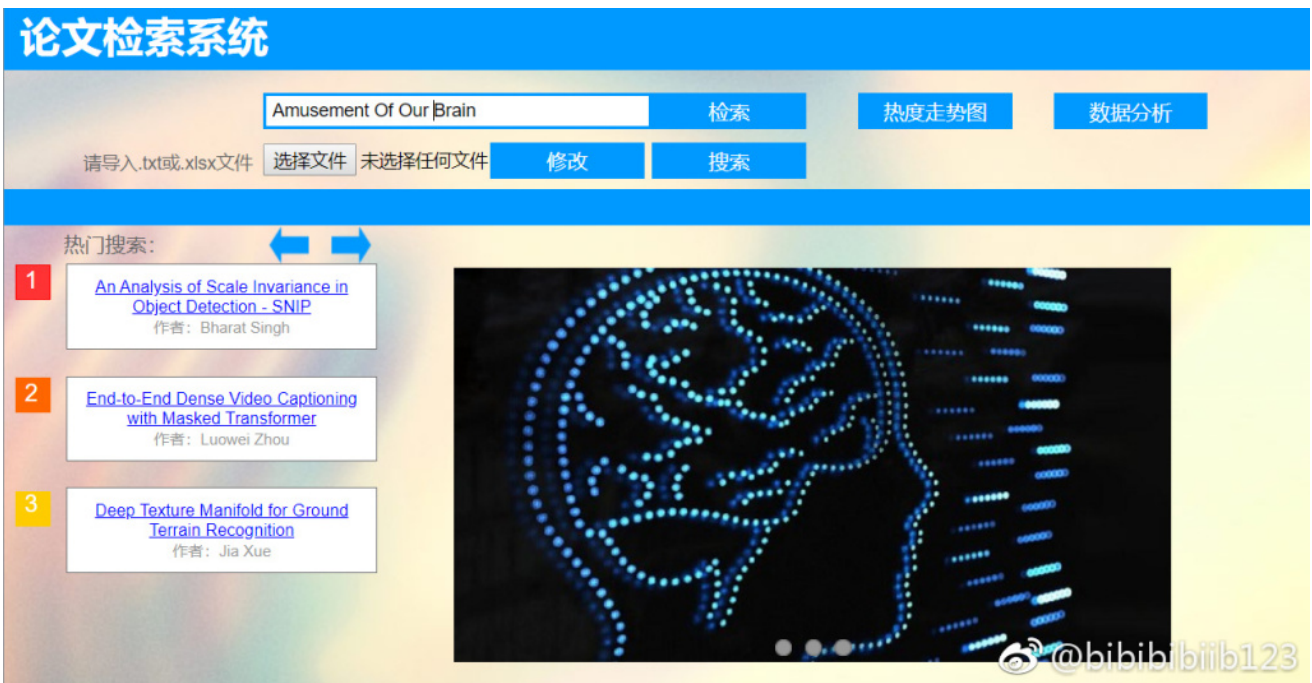

搜索结果:

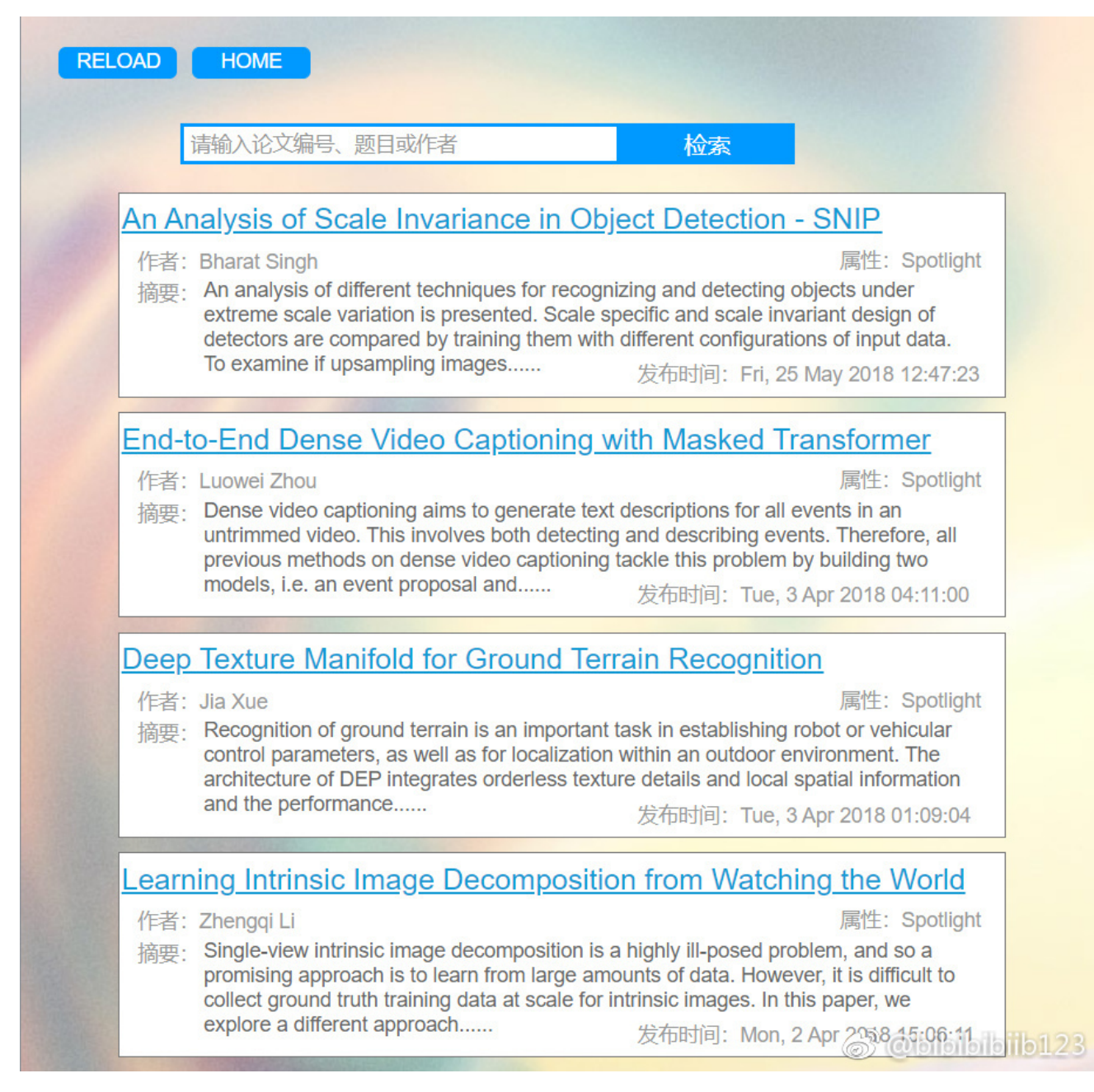

点开其中链接的效果:

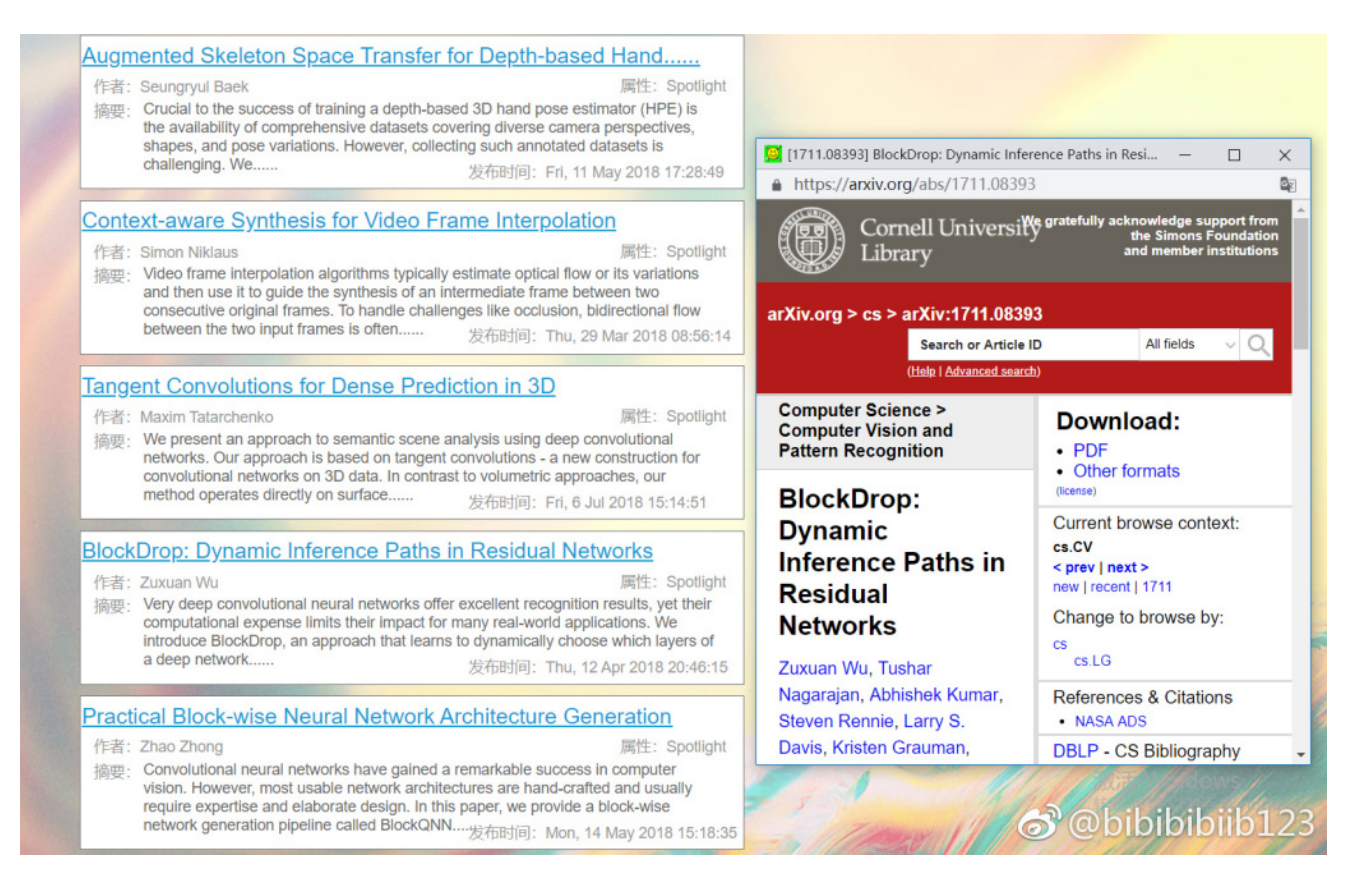

#### 导入论文列表及其搜索、增删改功能:

导入文件:

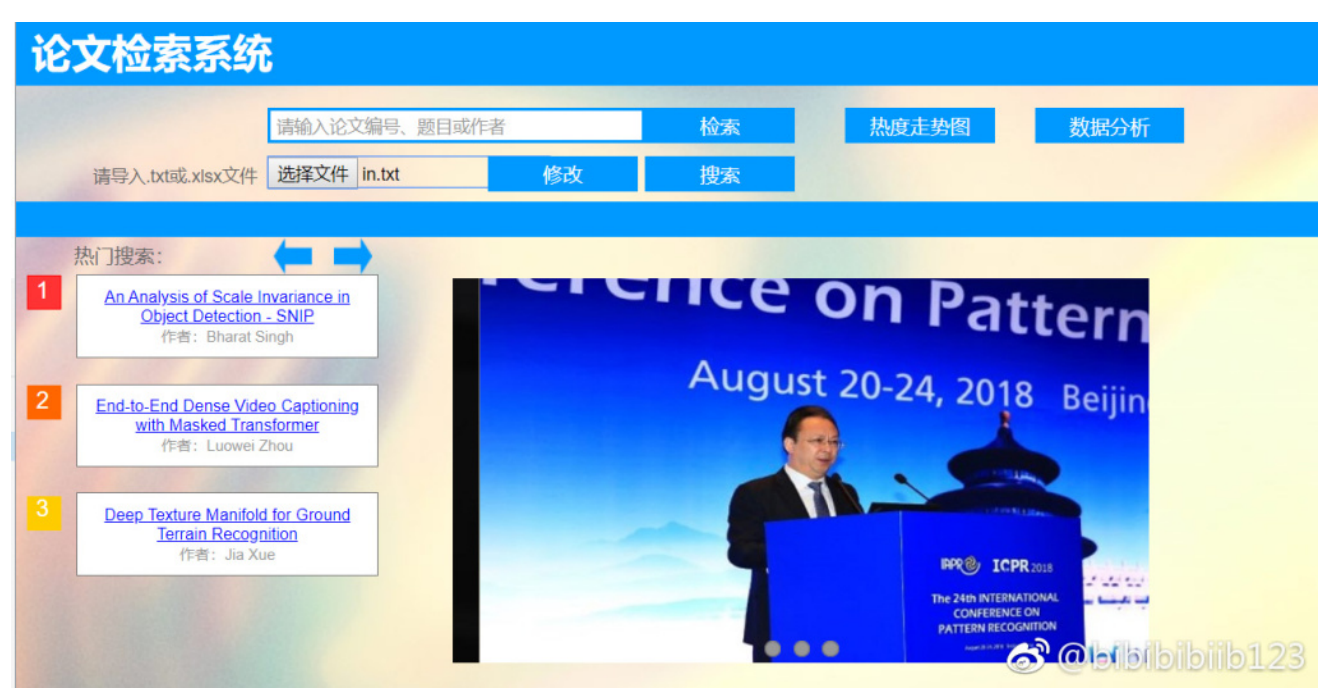

点击修改:

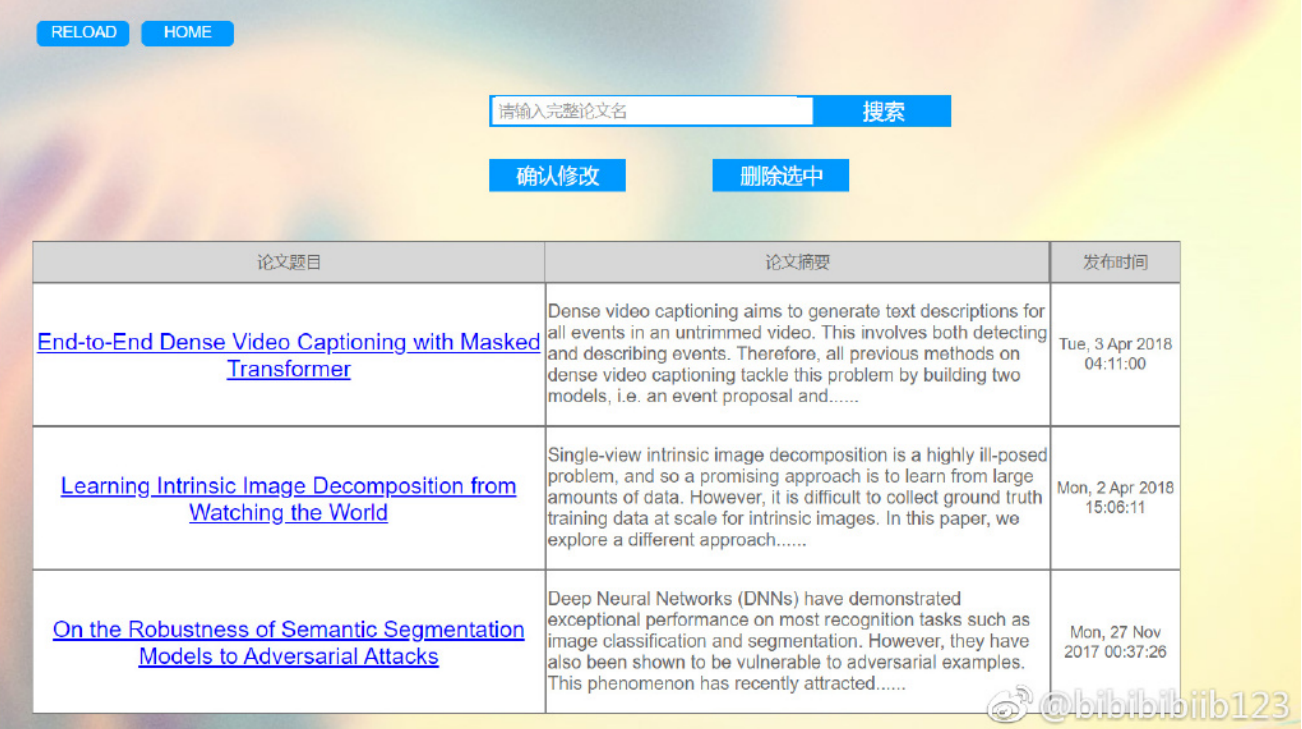

#### 输入搜索论文名:

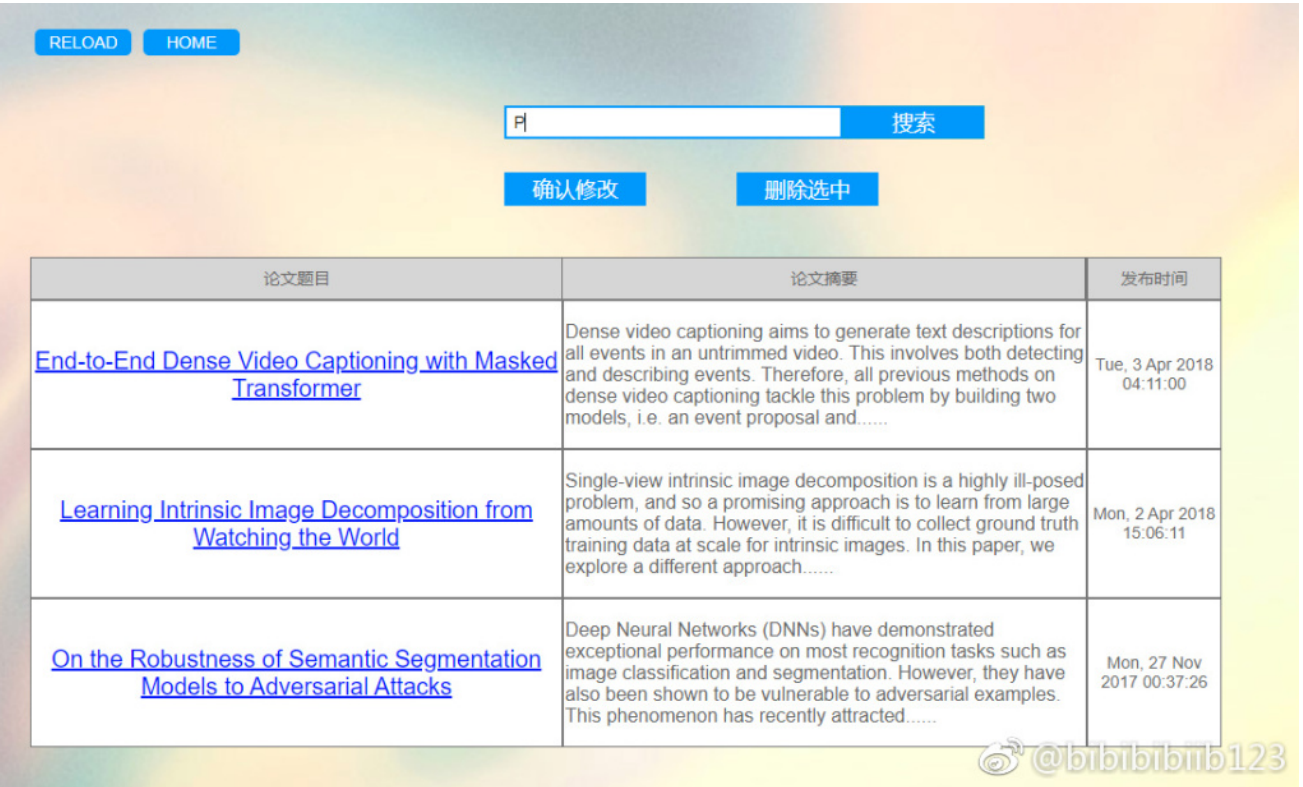

在搜索结果后面找到希望增加的论文,点击添加:

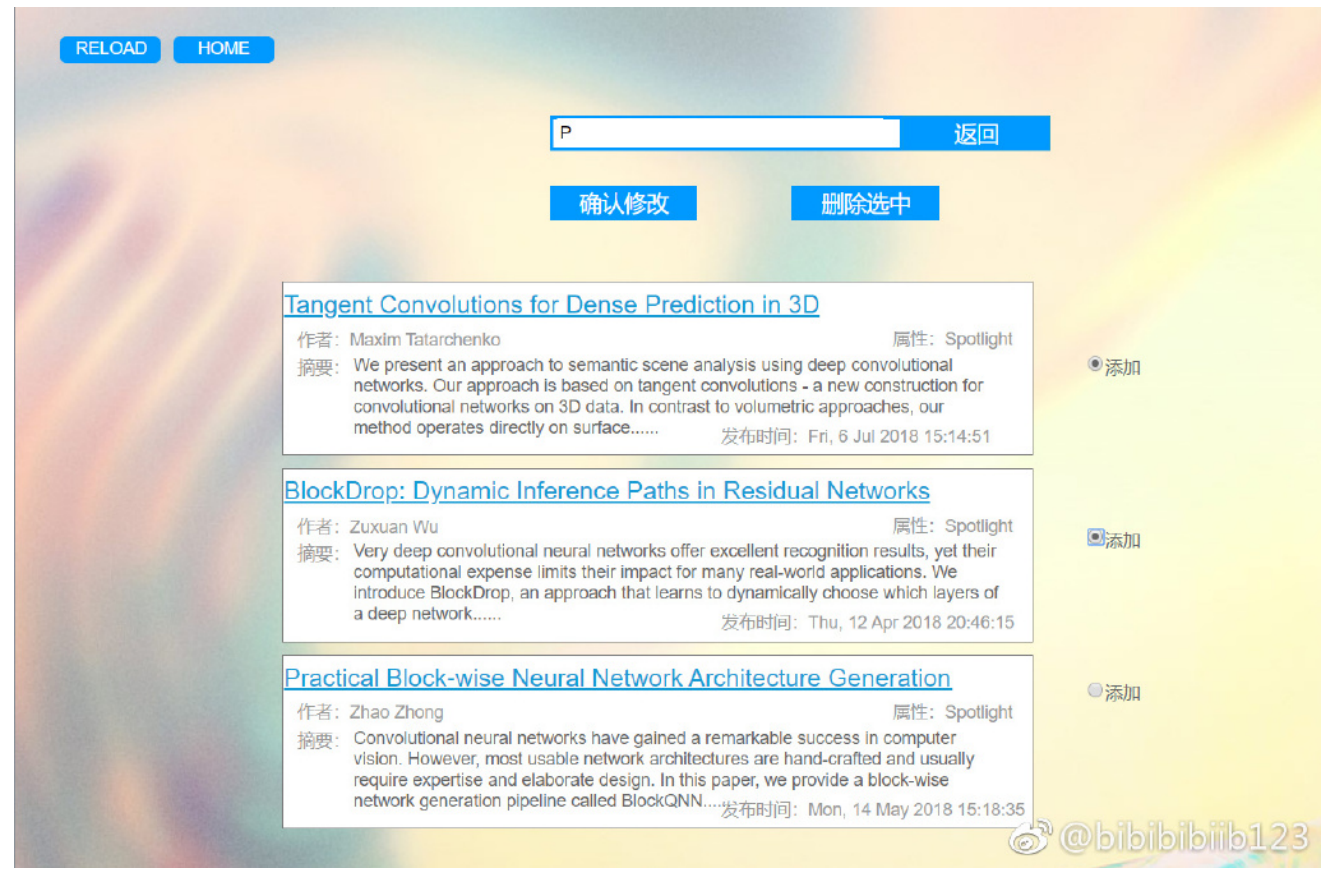

点击返回,发现已经添加成功!

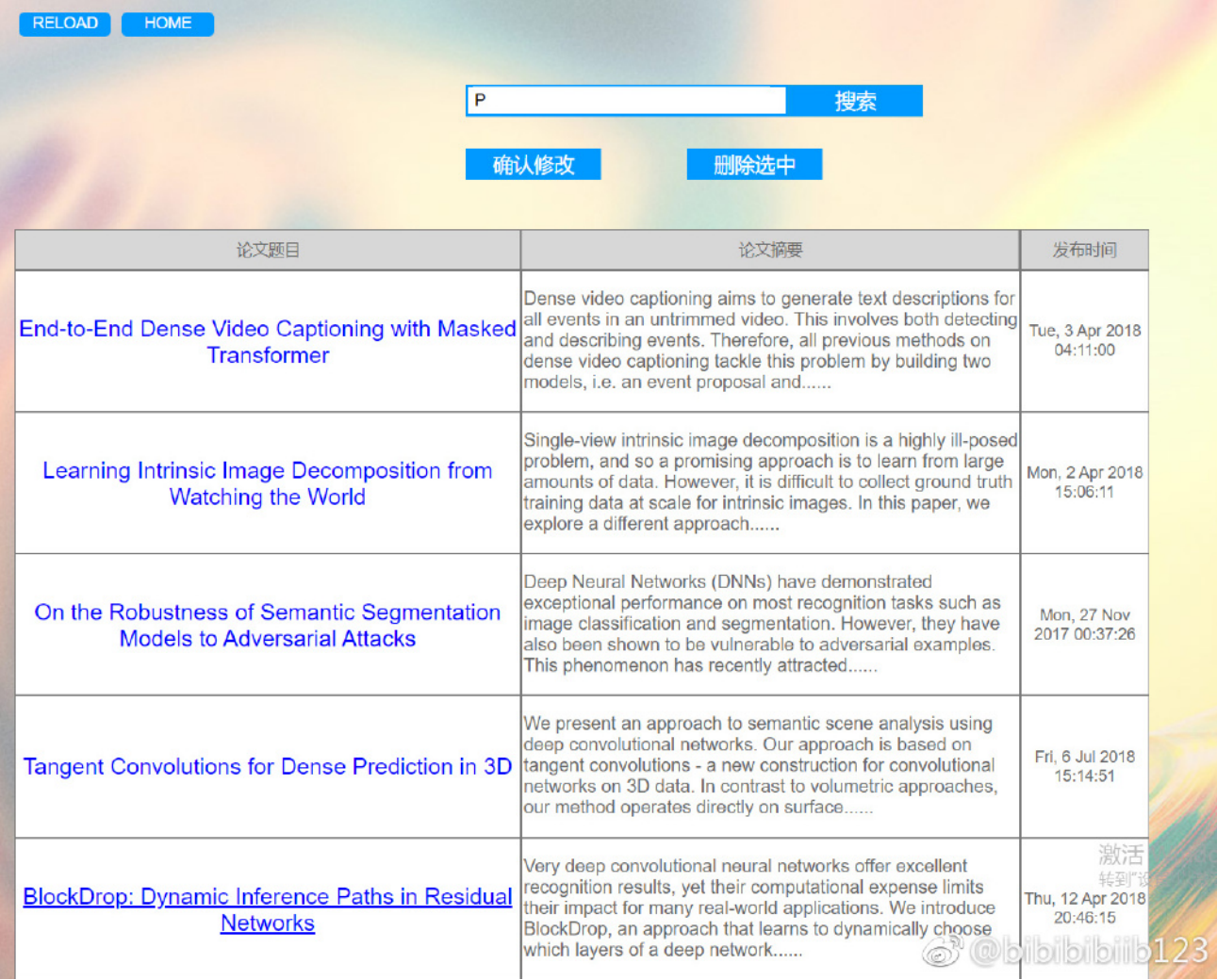

选中几篇希望从论文列表中删除的论文:

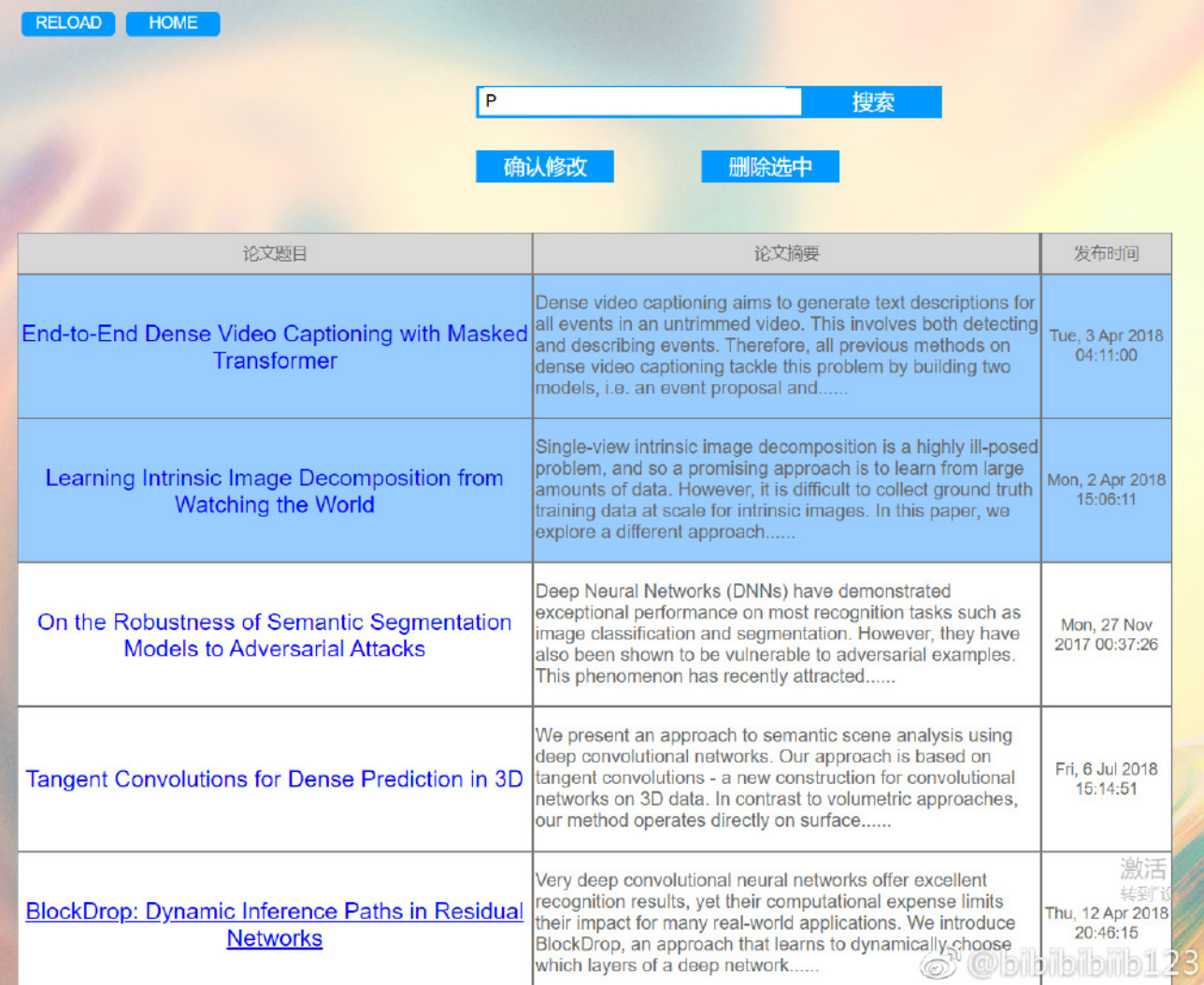

#### 点击删除选中,就发现它们已经没啦!

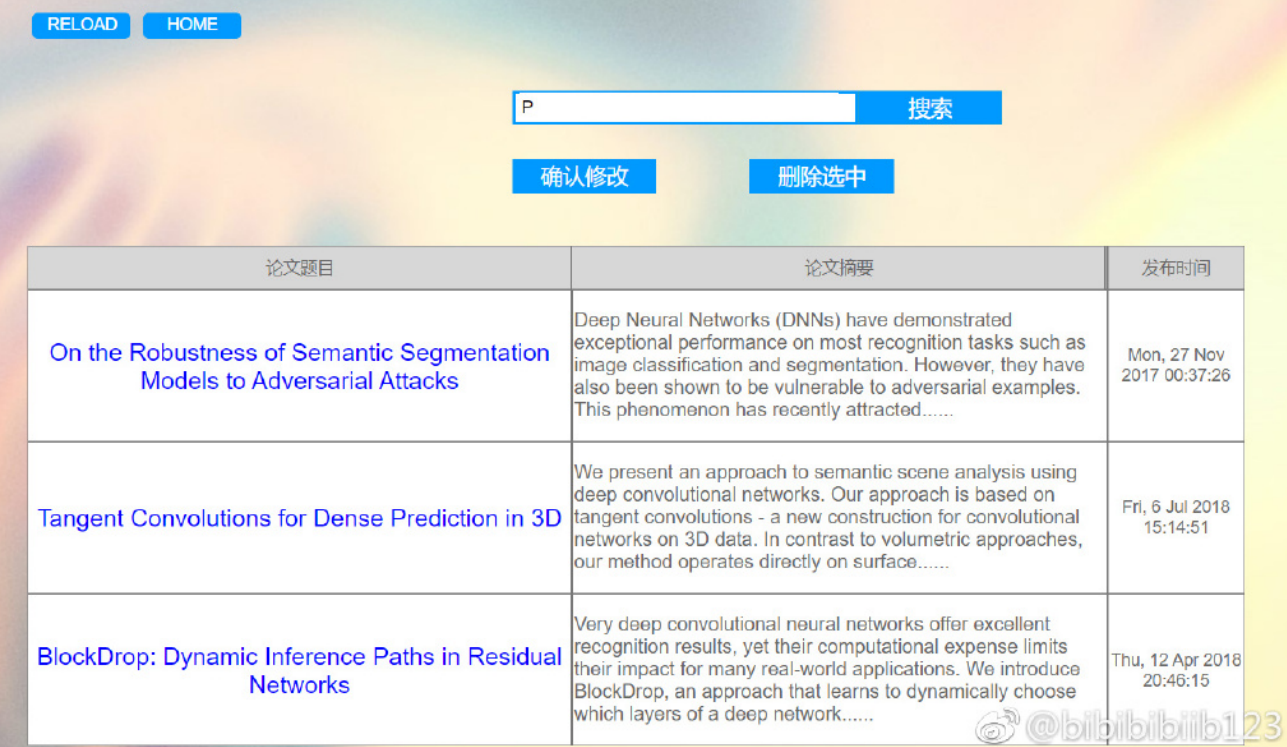

● 点击确认修改后会返回主页面, 之后再点击搜索, 会跳出如下页面, 选择希望查看的论文属性, 返回的论文 和热词谱图都会相应改变:(当然所有链接都可以打开)

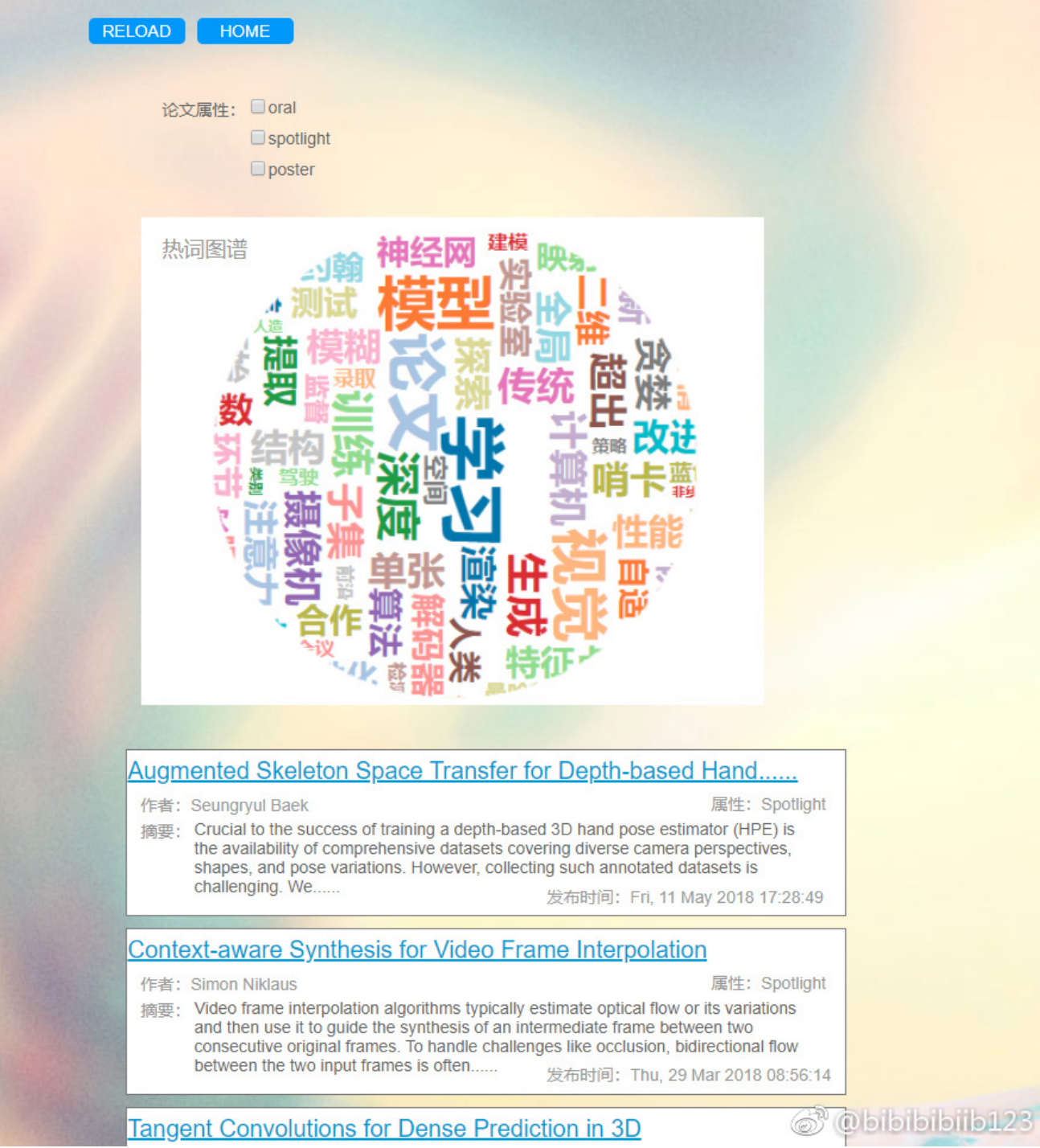

热度走势图功能:

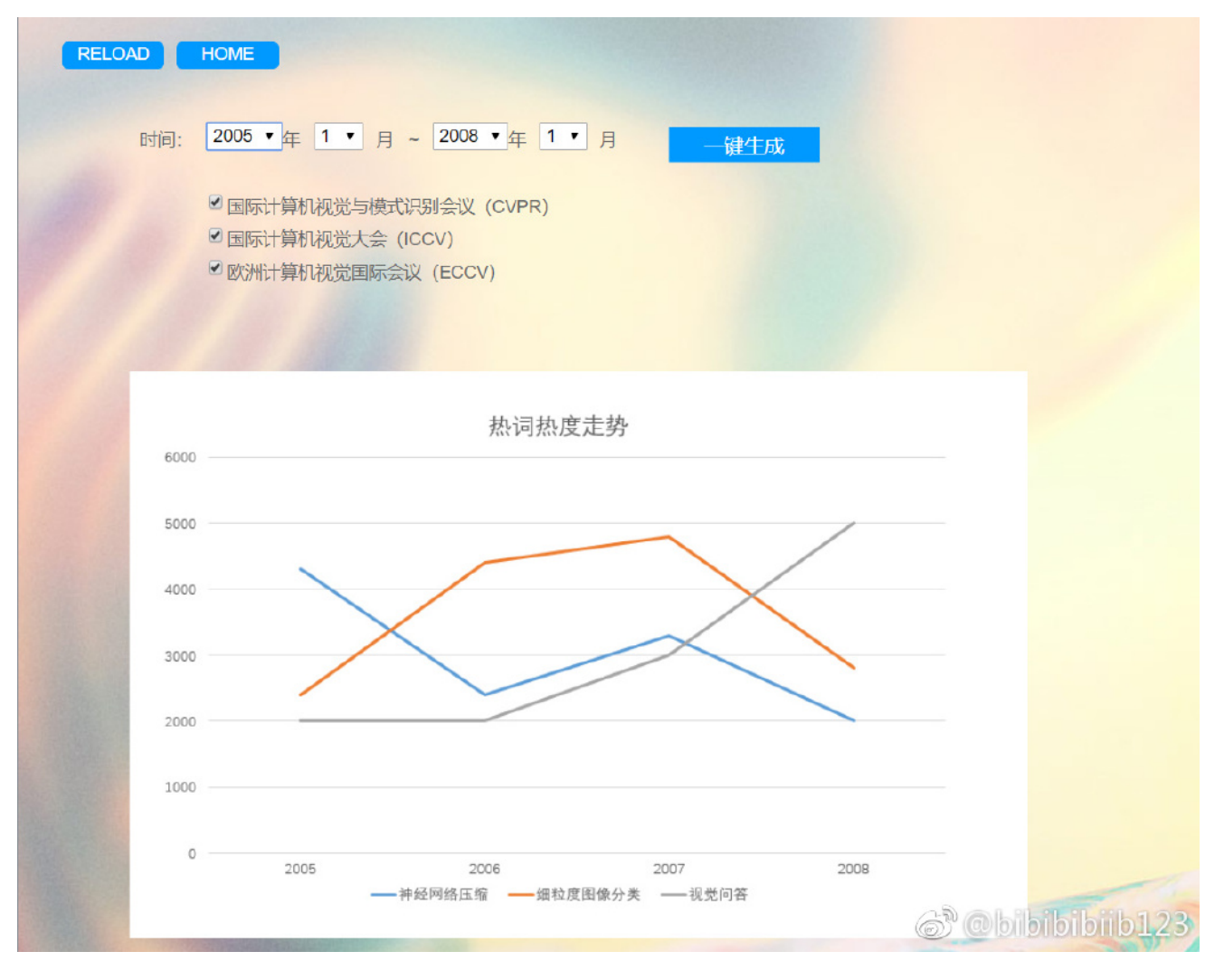

数据分析功能:

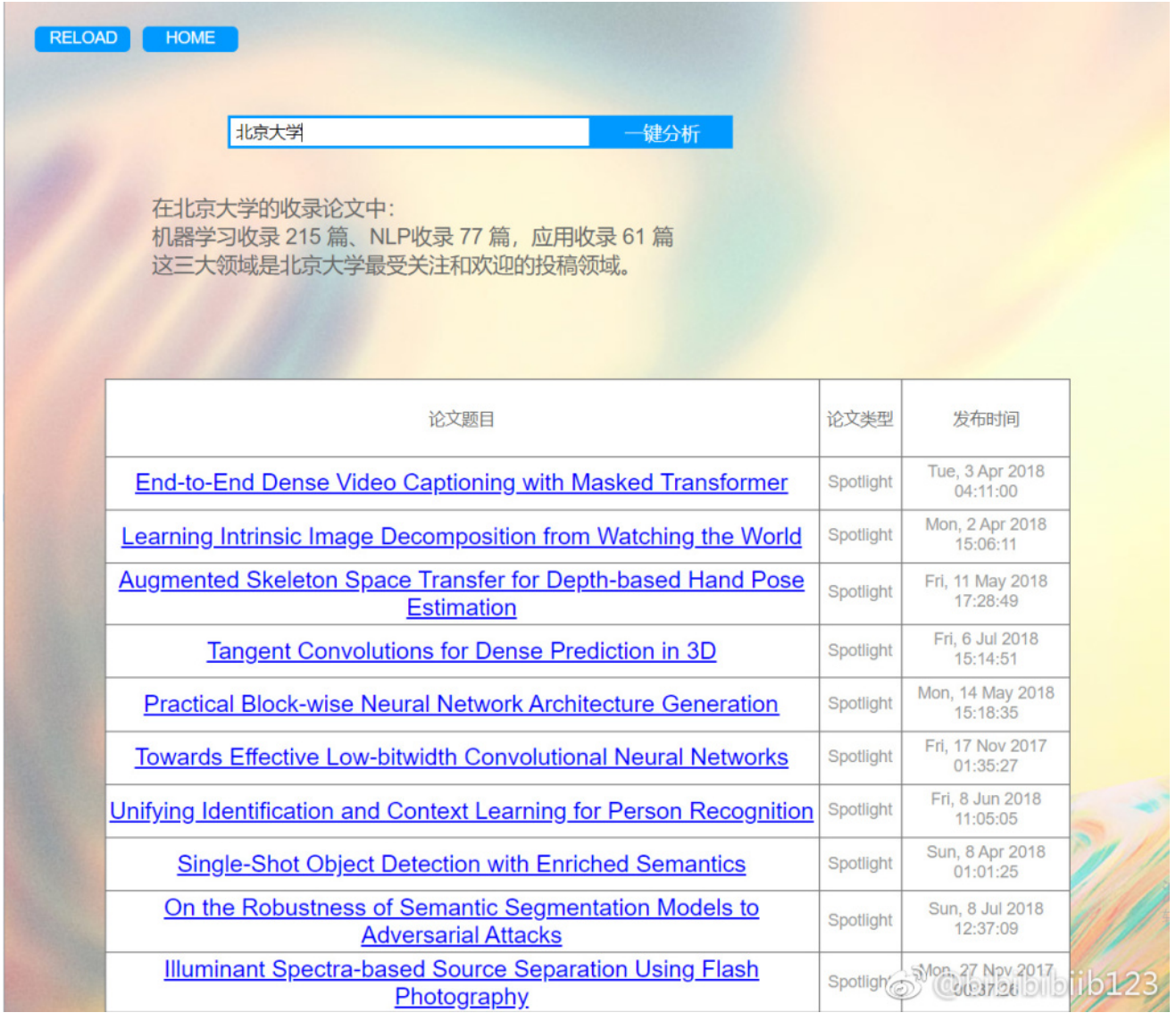

### 这里是动图噢~

• 主界面:

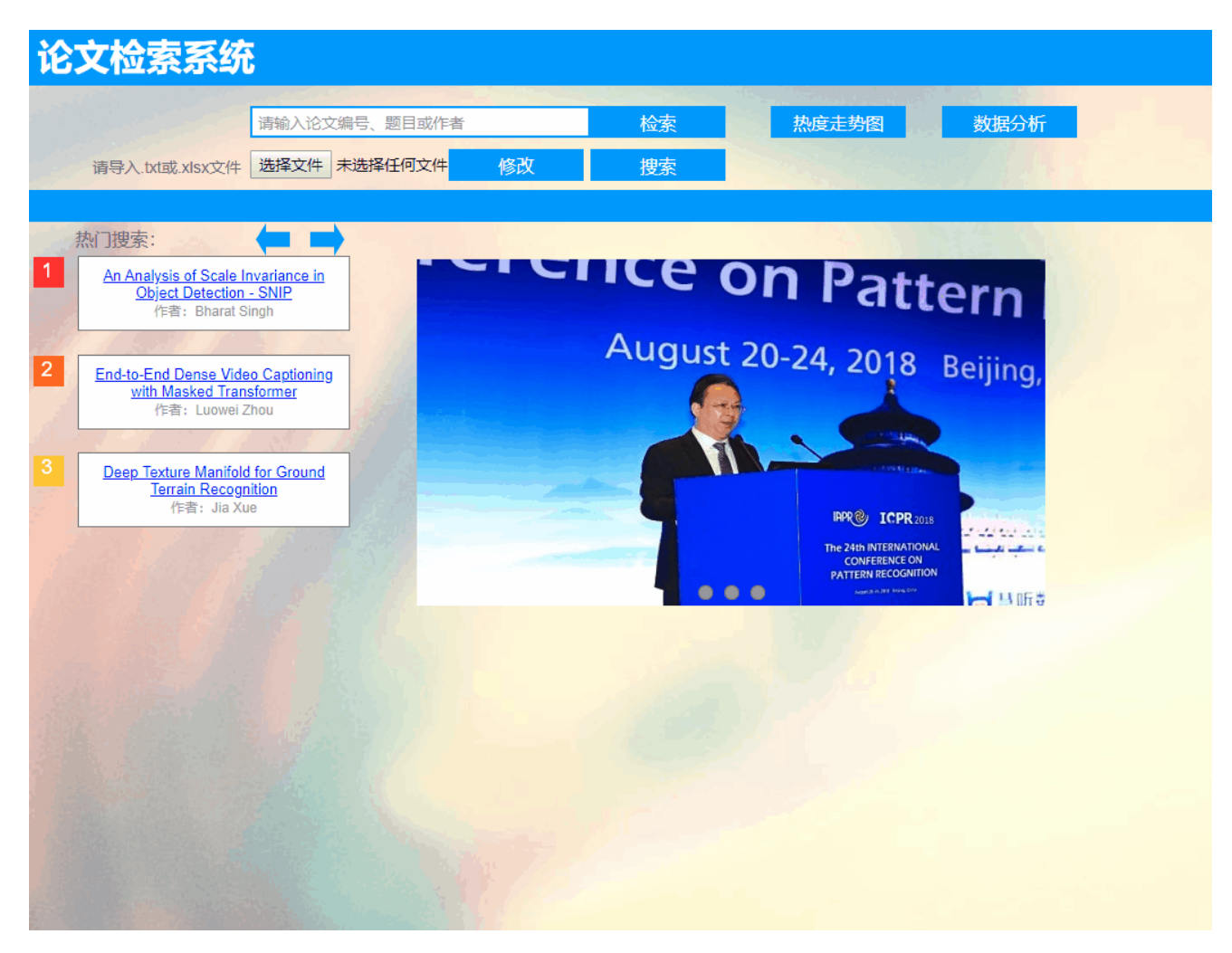

搜索功能:

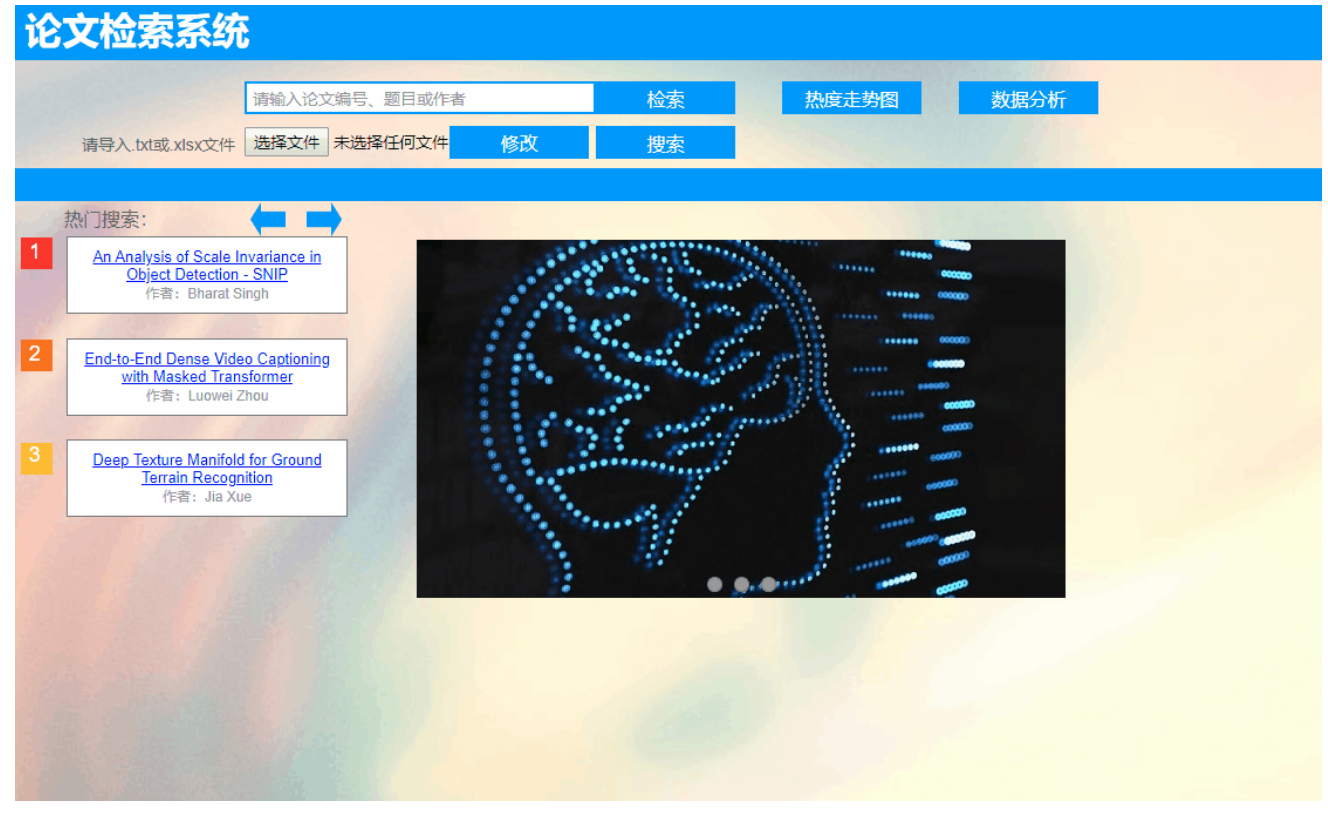

导入论文列表,增删改及分析功能:

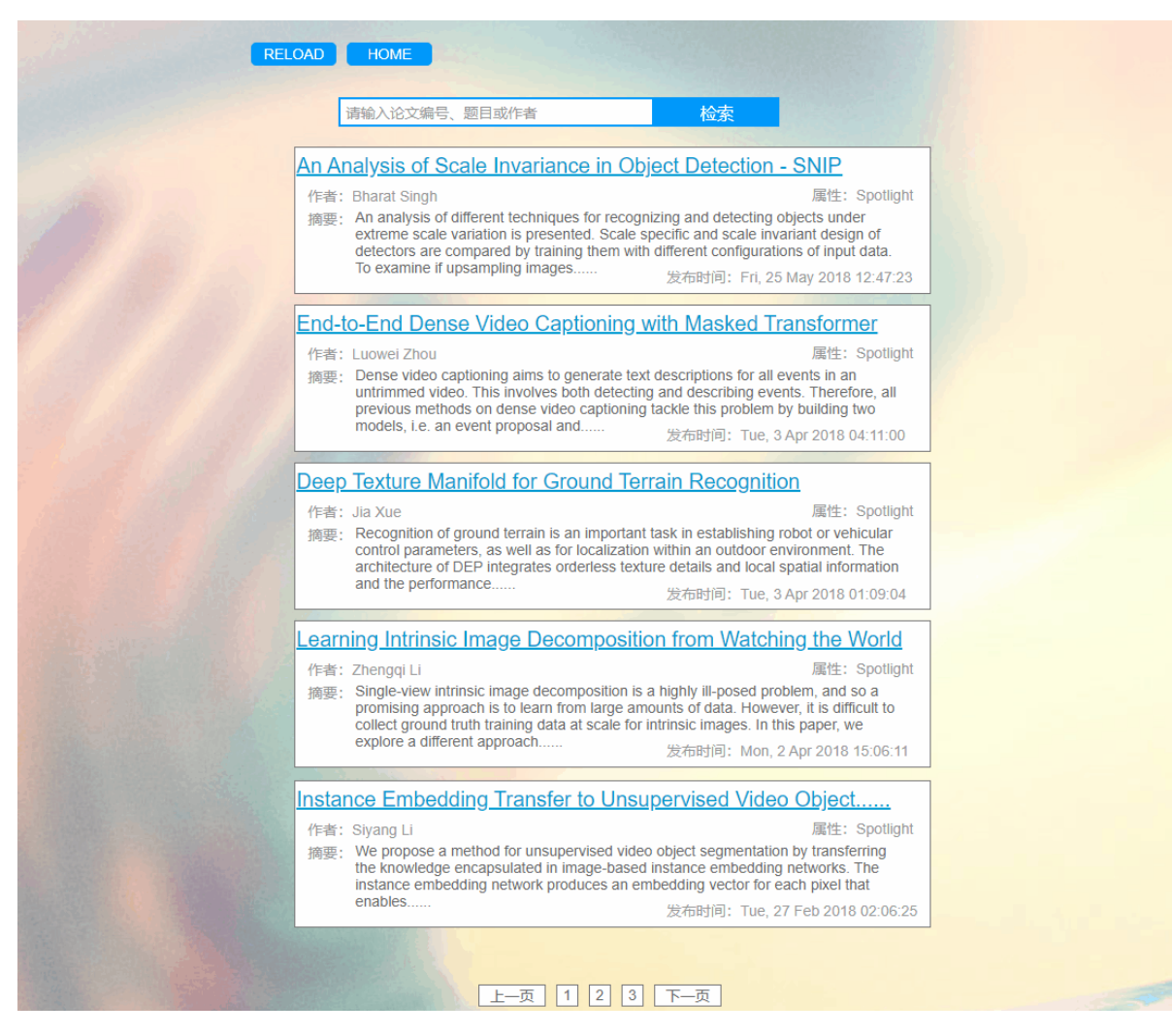

热度走势图功能:

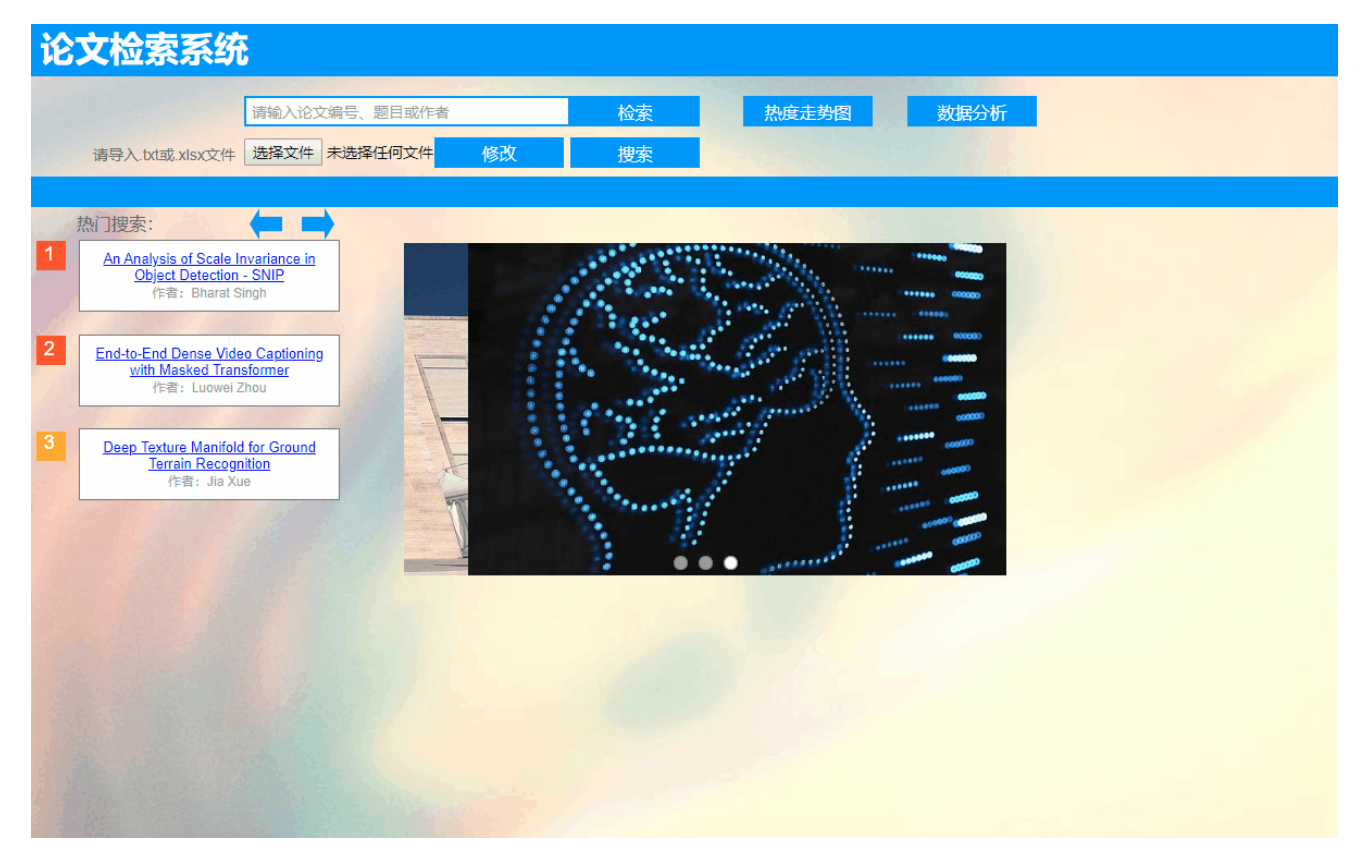

数据分析功能:

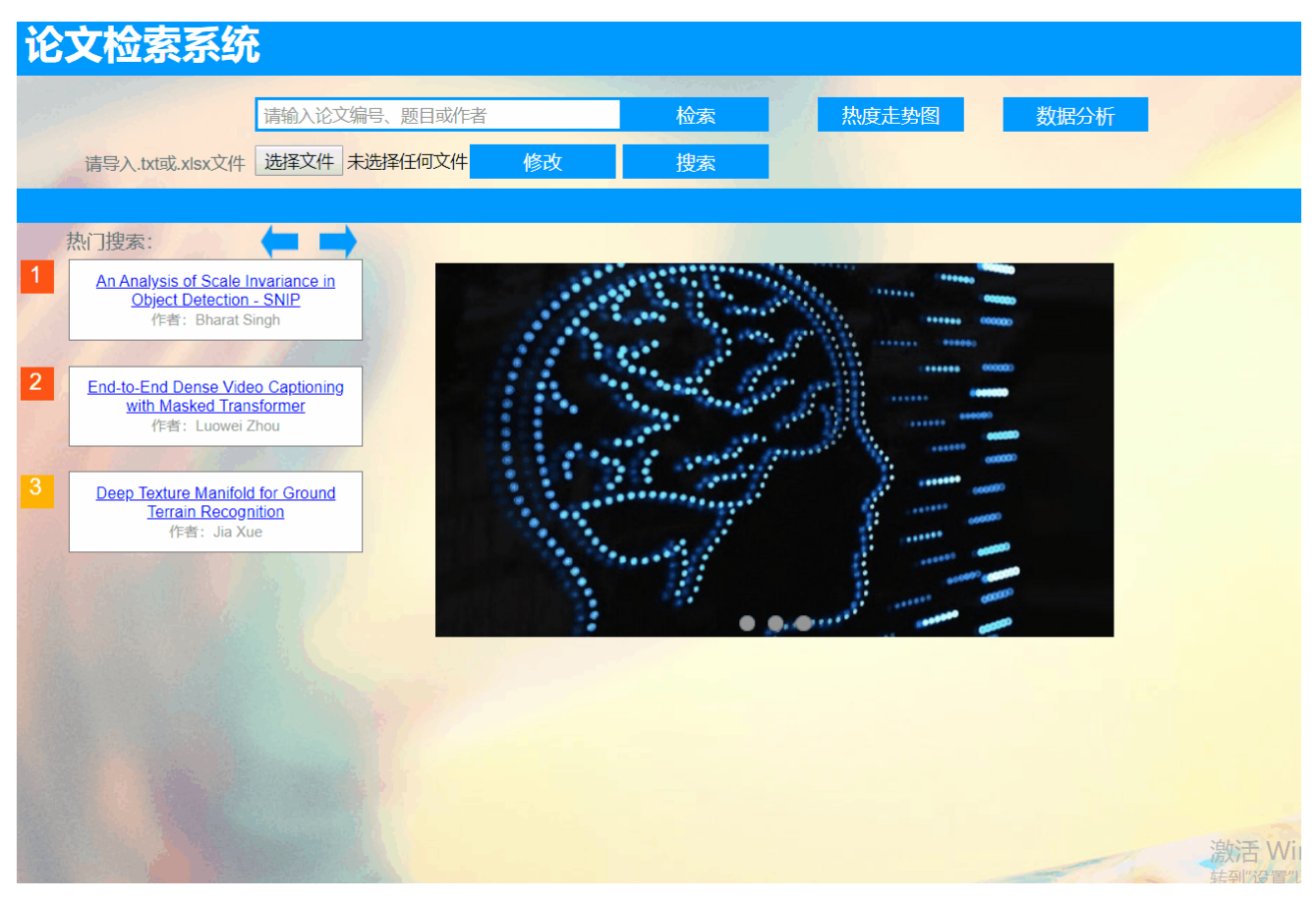

# 遇到的困难及解决方法

对Axure的使用不够熟练,遇到了许多不会的操作,通过上网查找他人的例子学习。 对UI的设计没有一些好的想法,参照了一些网站的布局设计。 这次学会了Axure的一些基本操作,也了解了一些UI设计方面的技巧。

# 学习进度条

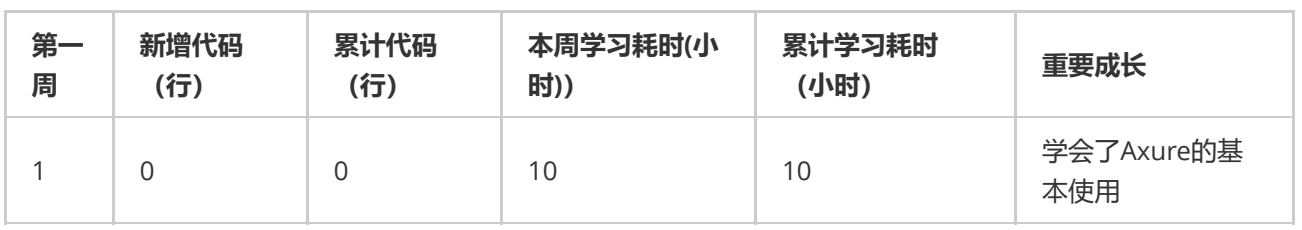